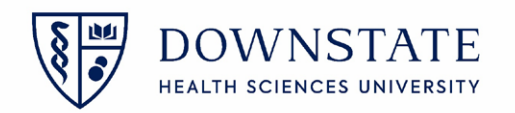

## **Printing Surgery Schedules from Scheduling application**

- 1. In **Healthbridge** open the **Scheduling** application
- 2. Click **Forms and Reports** from the menu bar
- 3. Select **Reports**

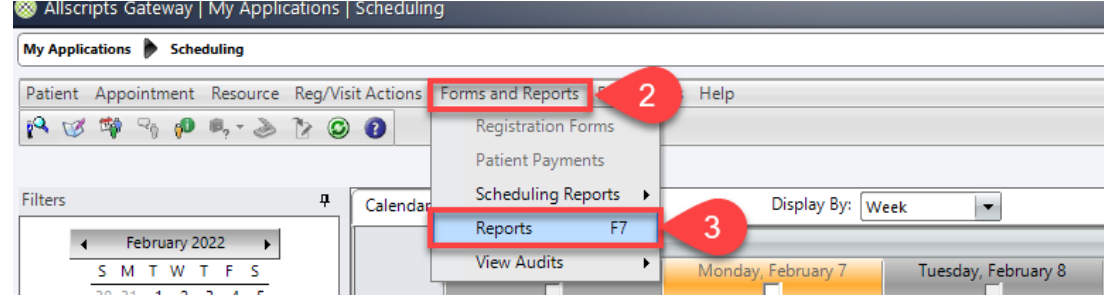

- 4. Select **Surgery Management Reports** from the dropdown menu
- 5. Select **Surgery Schedule** from the List
- 6. Click **Preview**
- 7. Enter the **Date From**, **Date To**, **Locations**, and **Providers**
- 8. Then click **OK**

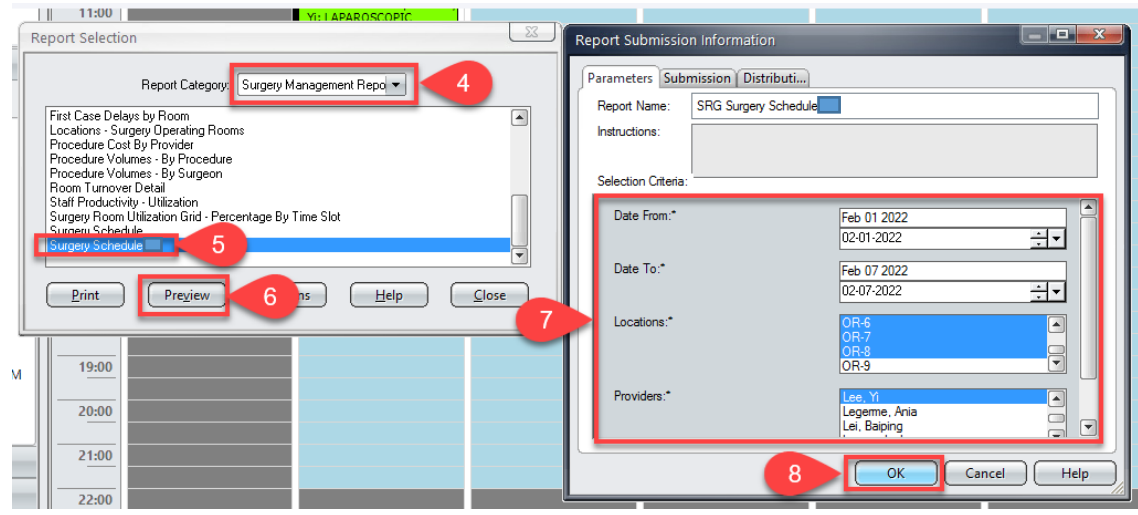

9. Review the schedule and then click the **printer icon** to print

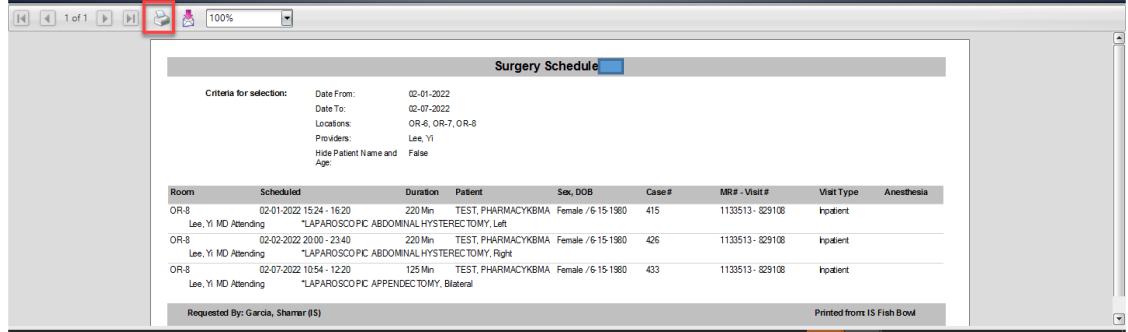

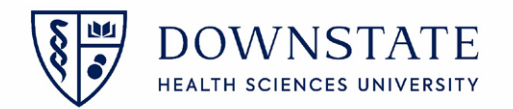

## **Printing Surgery Schedules from the Surgical Care, Acute Care and Ambulatory Care application**

- 1. In **Healthbridge**, open the **Surgical Care**, **Acute Care** or **Ambulatory Care** application
- 2. Click the **Print Reports** tool from the tool bar
- 3. Select **Surgery Management Reports** from the dropdown menu
- 4. Select **Surgery Schedule** from the List
- 5. Click **Preview**
- 6. Enter the **Date From**, **Date To**, **Locations**, and **Providers**
- **7.** Then click OK

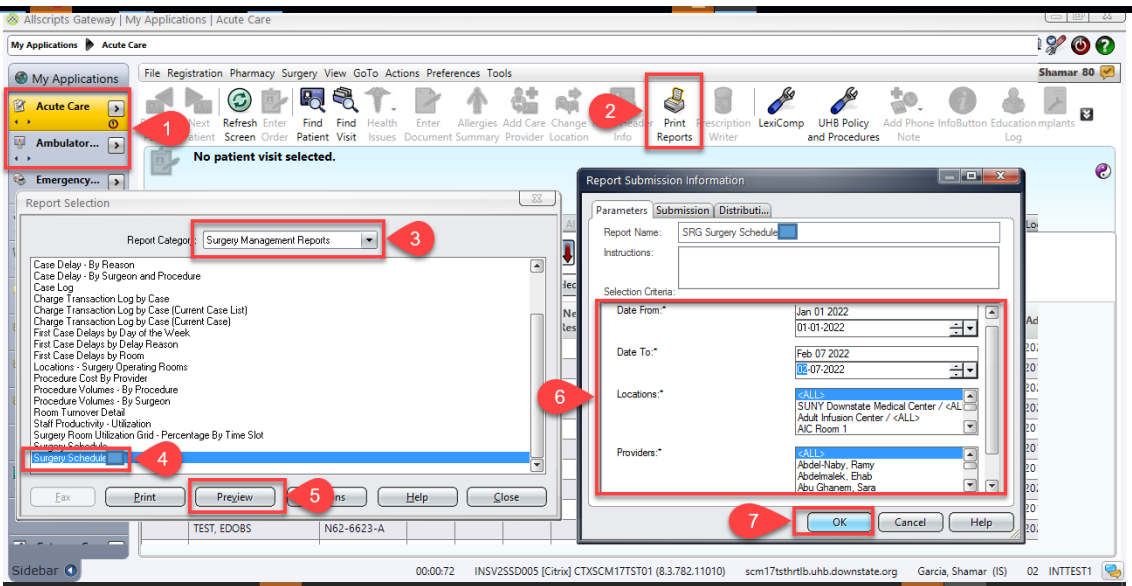

8. Review the schedule and then click the **printer** icon to print

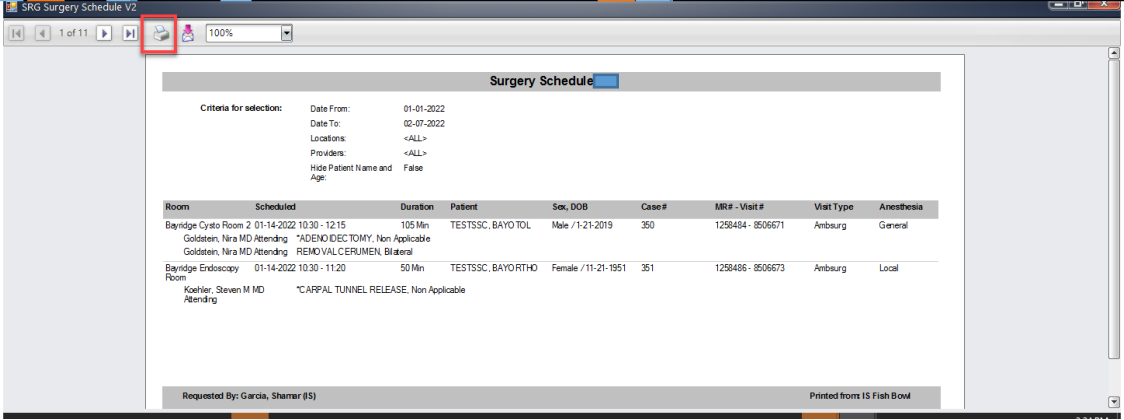